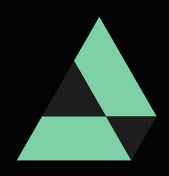

# Manual Sis-Garantias

**DEPARTAMENTO DE ADMINISTRAÇÃO FINANCEIRA SF/SUTEM/DEFIN**

**VERSÃO 1.0 25.07.2023**

# **I.INTRODUÇÃO**

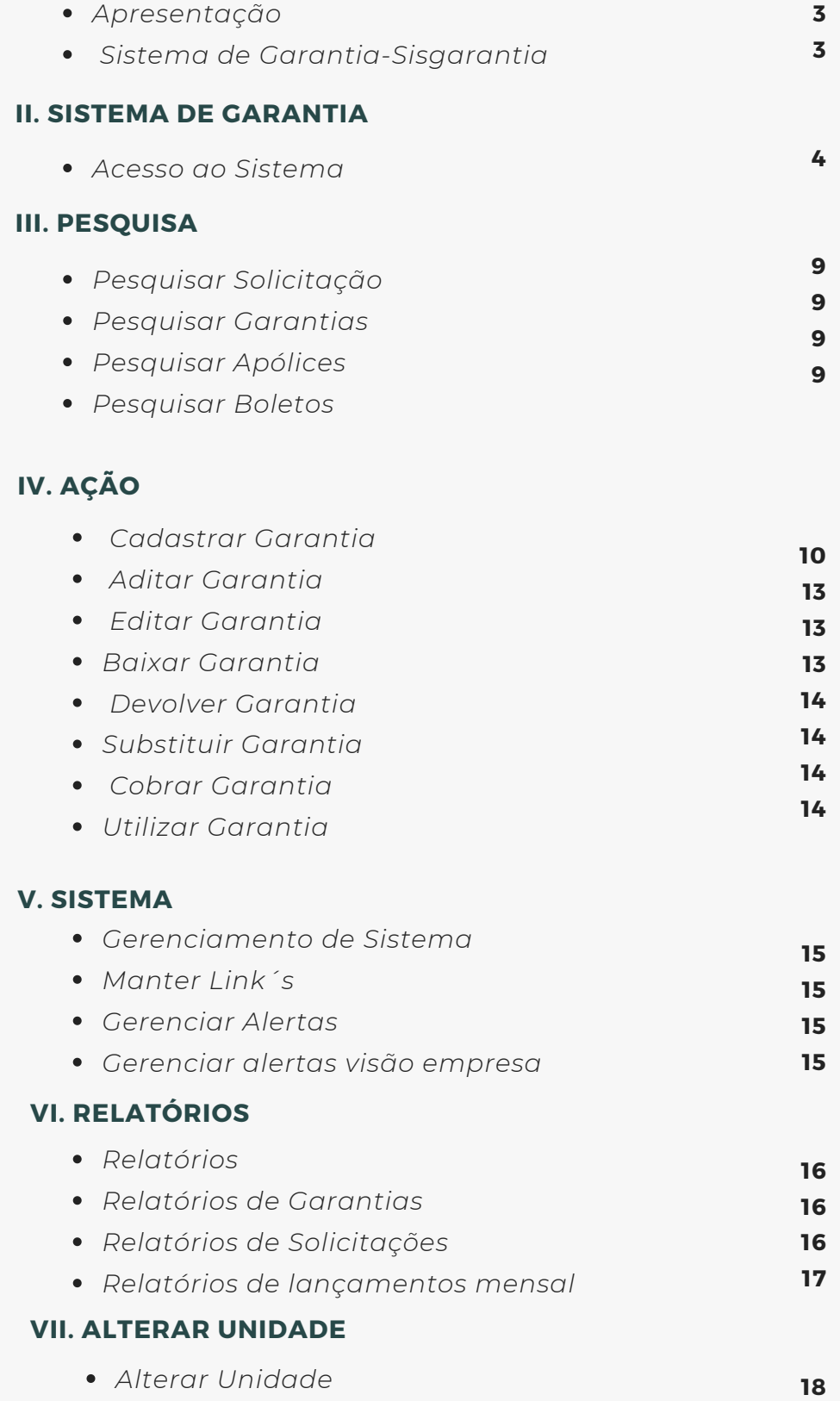

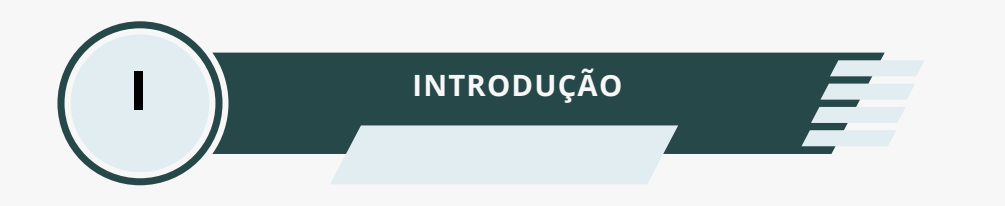

## **1.1. Apresentação**

O presente manual tem como finalidade orientar os usuários na utilização das funcionalidades do Sistema de gerenciamento de garantias, descrevendo os procedimentos necessários.

## **1.2. Sistema de Garantia- SisGarantia**

O objetivo será proporcionar um controle mais eficiente das diversas garantias prestadas à Prefeitura de São Paulo direcionada pelas unidades, efetuando diretamente o cadastro das ações envolvendo as garantias de sua competência.

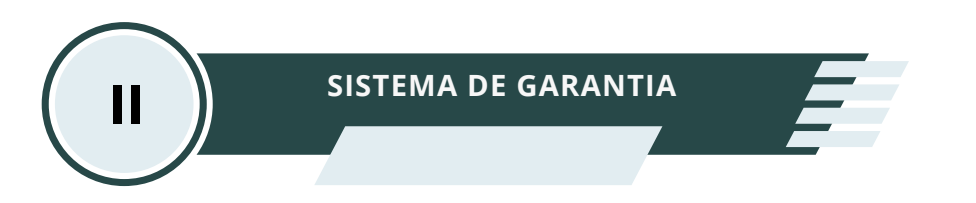

## **2.1. Acesso ao Sistema.**

Para acesso ao sistema será necessário fazer solicitação do login via processo SEI enviado para SF/COTEC aos cuidados do Sr. Coordenador.

- 2.1.2. Instruções para encaminhamento do formulário e termo de responsabilidade.
	- No menu do lado esquerdo da tela, clique em Iniciar "Processo".

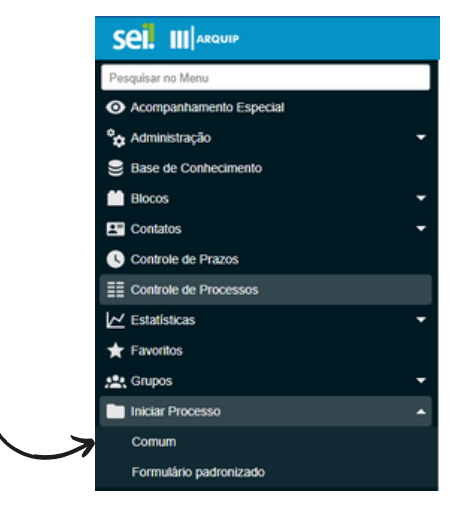

- Em seguida escolha o tipo de processo Comunicações Administrativa "Ofício"
- Selecione "Incluir Documento" para anexar os documentos ao processo
- Escolha o formulário de acesso ao ambiente Informatizado SF .
- Preencha um "**formulário"** para cada usuário informando todos os dados solicitados. Após o preenchimento, solicitar aos envolvidos que assinem o documento SEI. É necessário também a assinatura do Chefe de Gabinete ou superior.
- Preencha o termo de "**Responsabilidade de Acesso ao Ambiente**" para cada usuário informando todos os dados solicitados. Após o preenchimento, solicitar aos envolvidos que assinem o documento SEI.
- 2.1.3. Orientação : Para visualizar formulário e termo.
	- O usuário deverá clicar em <sup>1</sup>

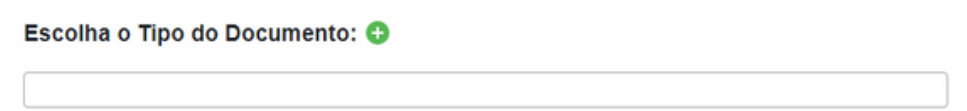

Em seguida digitar a palavra ambiente no "Escolha o tipo de documento" em seguida será possível visualizar os dois documentos (Formulário e Termo).

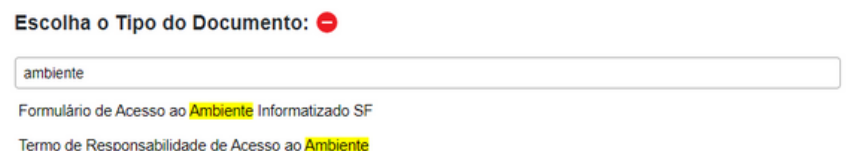

Finalizando a etapa acima, conferir se estão todos assinados, em seguida, encaminhar para SF/COTEC.

## 2.1.4. Instruções de preenchimento de Formulário.

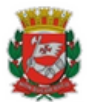

## PREFEITURA DO MUNICÍPIO DE SÃO PAULO

SECRETARIA MUNICIPAL DA FAZENDA Departamento de Administração Financeira

Rua Líbero Badaró, 190, 20º andar - Bairro Centro - São Paulo/SP - CEP 01008-000 Telefone:

FORMULÁRIO DE ACESSO AO AMBIENTE INFORMATIZADO - SF

### I - TIPO DE SOLICITAÇÃO

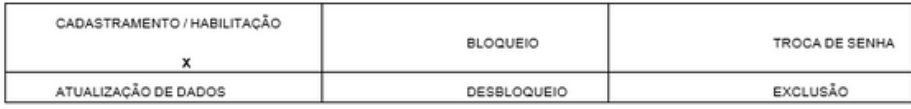

II - SEGMENTO DO AMBIENTE INFORMATIZADO DA SECRETARIA MUNICIPAL DA FAZENDA

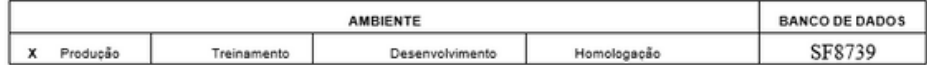

III - IDENTIFICAÇÃO DO USUÁRIO SOLICITANTE (Não precisa assinar em caso de Bloqueio ou Exclusão)

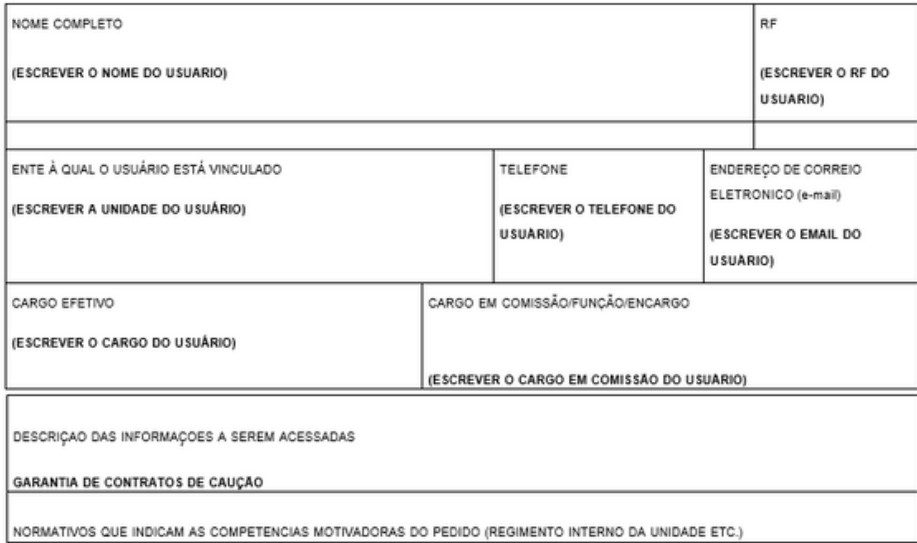

### (ESCREVER A DATA ATUAL)

IV - ESPECIFICAÇÃO DOS SISTEMAS E PERFIS (Vigência máxima de 12 meses)

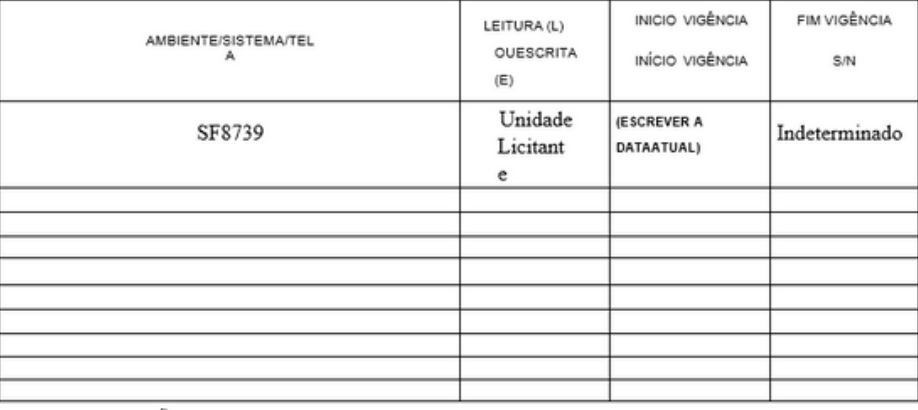

#### V - FUNDAMENTAÇÃO DO PEDIDO

DESCRIÇÃO RESUMIDA DAS ATMDADES QUE GERAM A NECESSIDADE DE ACESSO

Liberação de acesso para gerenciamento de garantias

DESCRIÇAO DAS INFORMAÇOES A SEREM ACESSADAS

GARANTIA DE CONTRATOS DE CAUÇÃO

NORMATIVOS QUE INDICAM AS COMPETENCIAS MOTIVADORAS DO PEDIDO (REGIMENTO INTERNO DA UNIDADE ETC.)

VI - IDENTIFICAÇÃO DO AUTORIZADOR (Chefe de Gabinete ou superior)

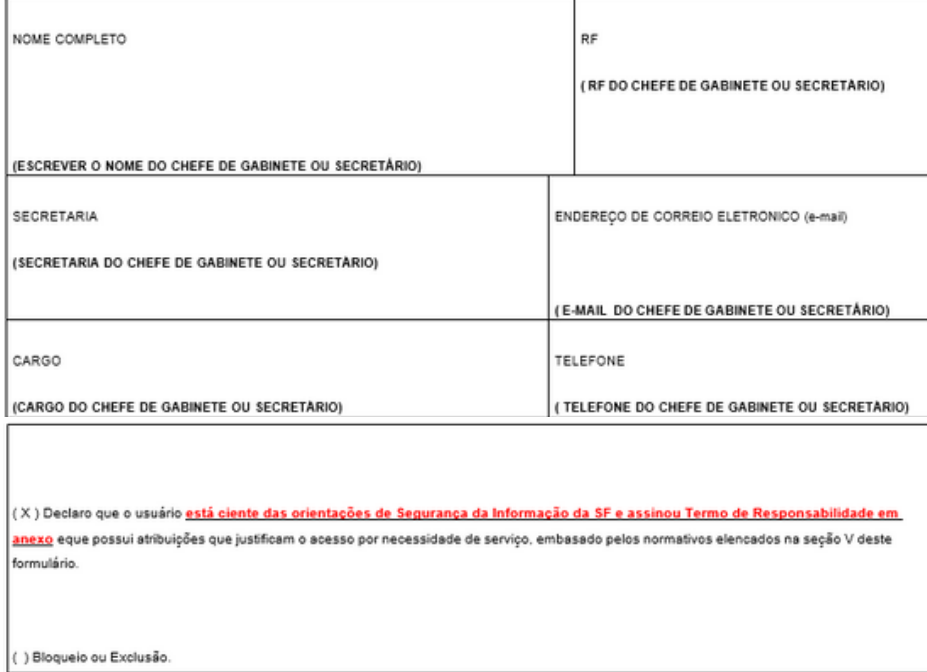

VI - REGISTRO DA SOLICITAÇÃO (Preenchido pelo Cadastrador)

1) Declaro que o atendimento foi efetuado e

Comunicado ao solicitante em( DATA SERA PREENCHIDA PELO CADASTRADOR )

VIII - OBSERVAÇÕES

Solicitante

**IESCREVER O NOME DO SOLICITANTE)** 

Cadastrador

(DEIXAR EM BRANCO)

## 2.1.5. Instruções de preenchimento termo de responsabilidade de acesso.

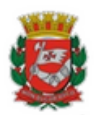

## PREFEITURA DO MUNICÍPIO DE SÃO PAULO

SECRETARIA MUNICIPAL DA FAZENDA

Departamento de Administração Financeira

Rua Líbero Badaró, 190, 20º andar - Bairro Centro - São Paulo/SP - CEP 01008-000

Telefone:

#### TERMO DE RESPONSABILIDADE DE ACESSO AO AMBIENTE SF

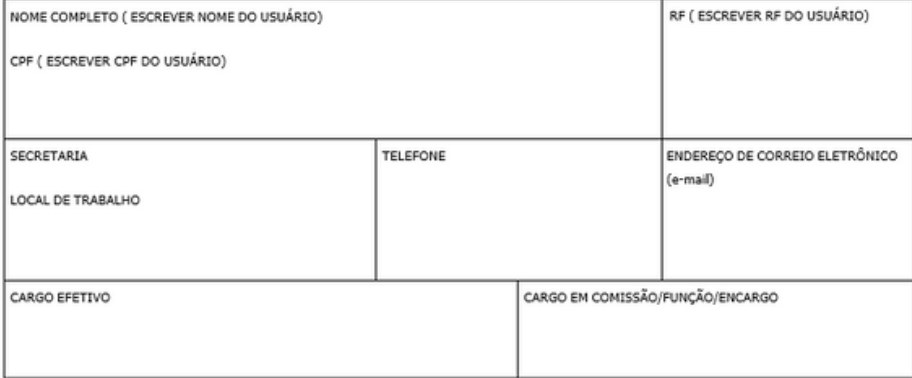

DECLARO estar ciente das disposições referentes ao controle de acesso aos sistemas, informações e recursos do Ambiente Informatizado da Secretaria Municipal da Fazenda contidas na Portaria SF nº 132/2016 e das penalidades cabíveis pela não observância dos compromissos assumidos.

**COMPROMETO-ME A:** 

a) acessar os sistemas e recursos do Ambiente Informatizado da Secretaria Municipal da Fazenda somente por necessidade de serviço;

b) não revelar fora do âmbito profissional fato ou informação de qualquer natureza de que tenha conhecimento por força de minhas atribuições, salvo em decorrência de decisão de autoridade competente na esfera administrativa ou judicial.

c) manter o necessário cuidado quando da exibição de dados em tela, impressos ou gravados em meios eletrônicos, a fim de evitar que deles venham a tomar ciência pessoas não autorizadas.

d) não me ausentar da estação de trabalho sem bloquear ou encerrar a sessão em uso do sistema ou recurso do Ambiente Informatizado da Secretaria Municipal da Fazenda, garantindo assim a impossibilidade de acesso indevido por pessoas não autorizadas; e

e) responder, em todas as instâncias, pelas consequências das ações ou omissões de minha parte que possam colocar em risco ou comprometer a exclusividade do conhecimento de minha senha ou a utilização dos privilégios a que tenho acesso.

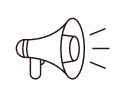

1- O solicitante assina o formulário e o termo de responsabilidade.

2- O Chefe de Gabinete ou Secretário assina somente o formulário, junto com o solicitante.

2.1.6. login do sistema.

O usuário preencherá as informações solicitadas. A senha utilizada no sistema é a mesma senha do CAC.

Para acesso ao sistema entre no link : [http://caucoes.pmsp.](http://caucoes.pmsp/)

# **Entre com seu longin:** \* Usuário (Axxxxxxx)

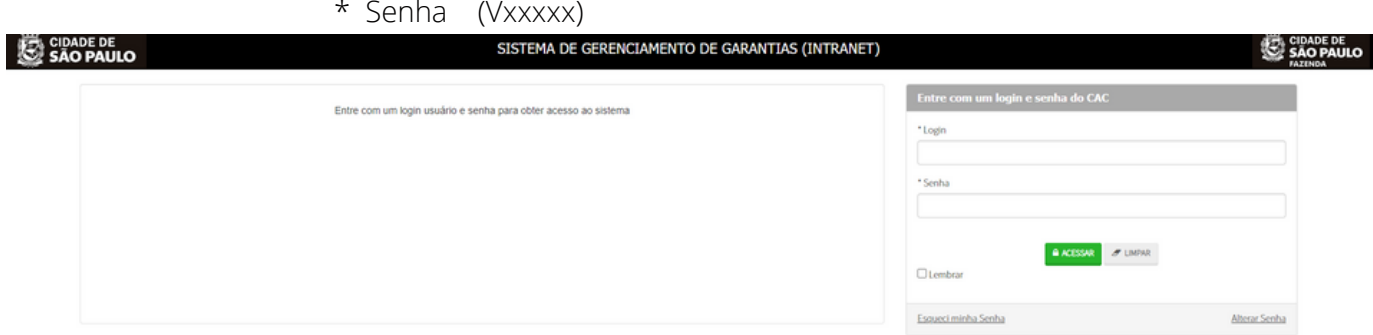

2.1.7. Tela Inicial .

A tela principal do sistema leva a um grupo de funcionalidades.

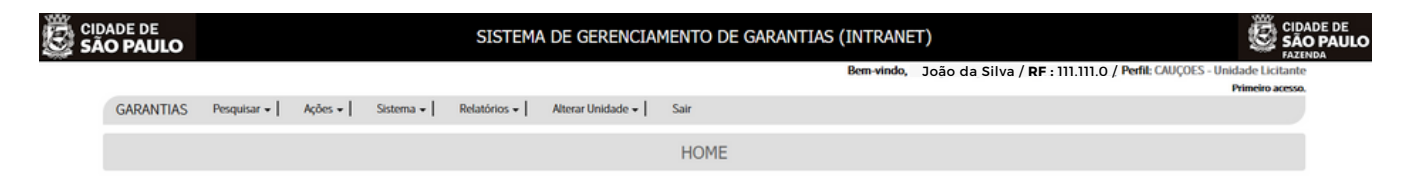

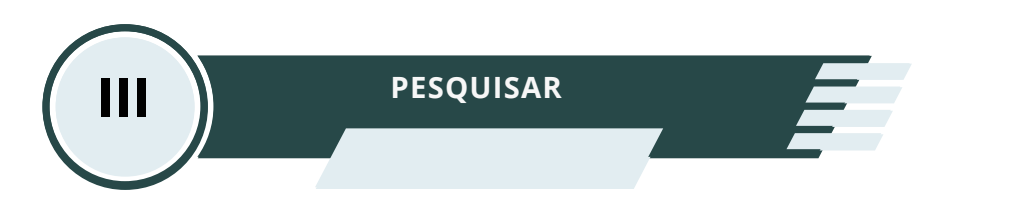

## **3.1. Pesquisar Solicitação**

Nessa tela o usuário encontra as solicitações realizadas em sua Unidade. É importante mencionar que caso o usuário deseje visualizar todas as solicitações existentes no seu setor basta não preencher nenhum campo, que serão exibidas todas as solicitações da área.

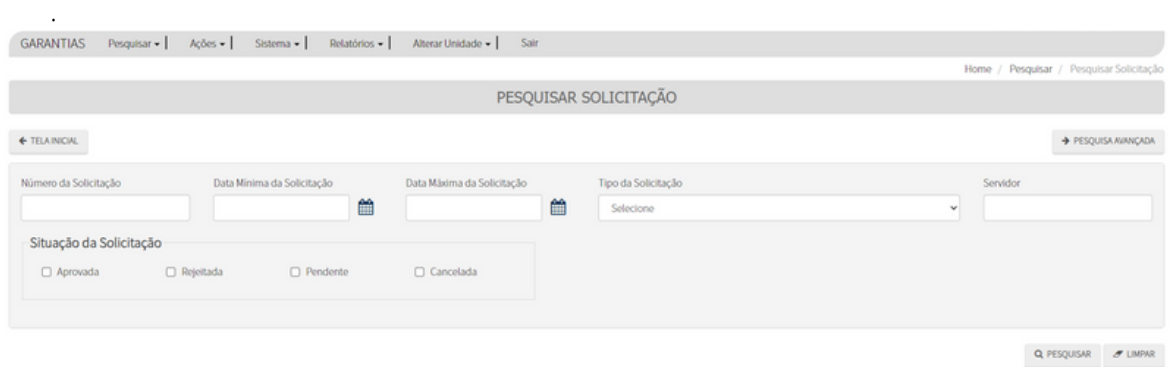

## **3.2. Pesquisar Garantias**

O usuário poderá pesquisar os registros efetuados no sistema.

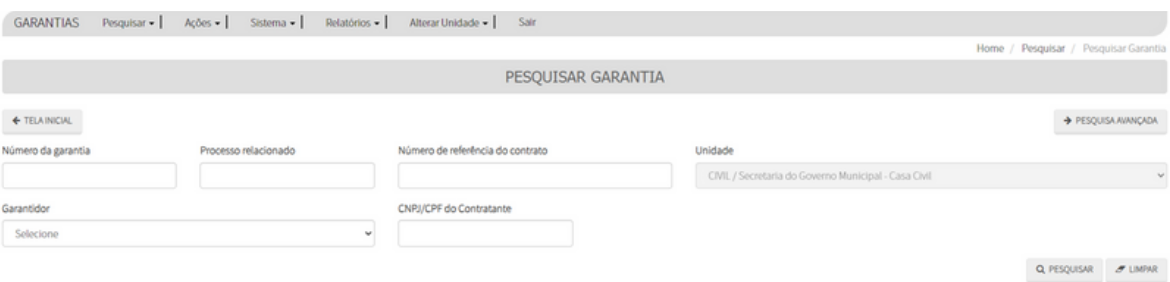

## **3.3. Pesquisar Apólices**

Pesquisa voltada para a busca das apólices de garantias enviadas ao sistema.

## **3.4. Pesquisar Boletos**

Pesquisa boletos utilizados para o pagamento em dinheiro no sistema.

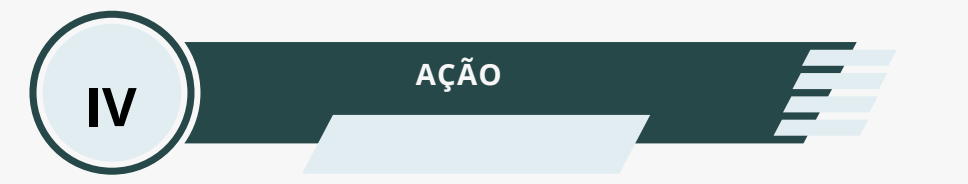

## **4.1. Cadastrar Garantia.**

O cadastramento é a etapa inicial do ciclo de vida da Garantia no sistema. Os registros das garantias só passam a existir com o cadastramento, e envio para aprovação de DIPED, com a posterior aprovação desta solicitação de cadastramento.

O usuário deverá selecionar a modalidade ,a tela abaixo demonstra o cadastramento de "Fiança Bancária e Seguro Garantia".

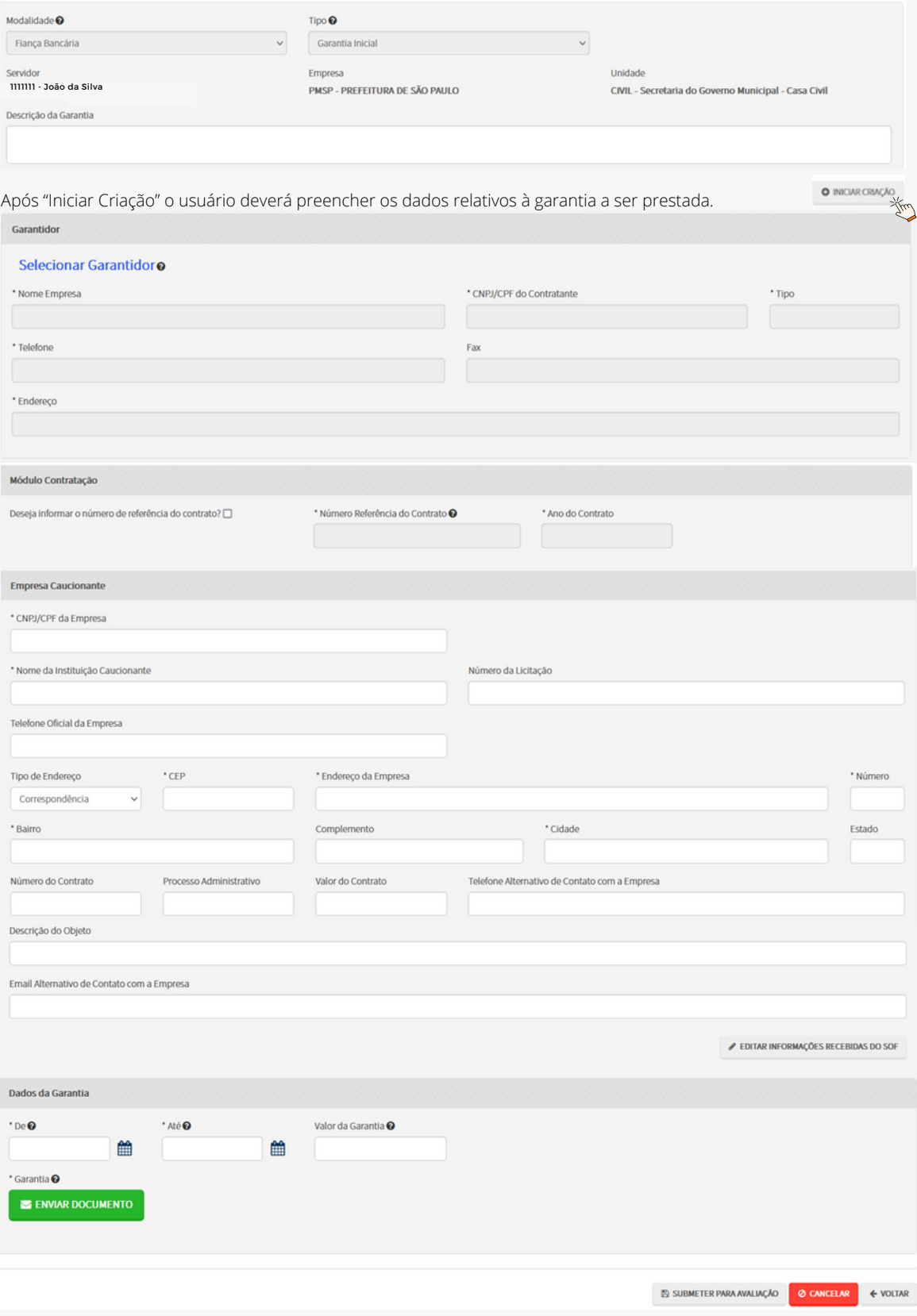

## 4.1.2. Cadastramento - Dados referentes ao garantidor

Na tela abaixo, o usuário registra os dados referentes à empresa garantidora. Para fins de conveniência o sistema busca automaticamente esses dados a partir do preenchimento do CNPJ ou do nome do garantidor cadastrado.

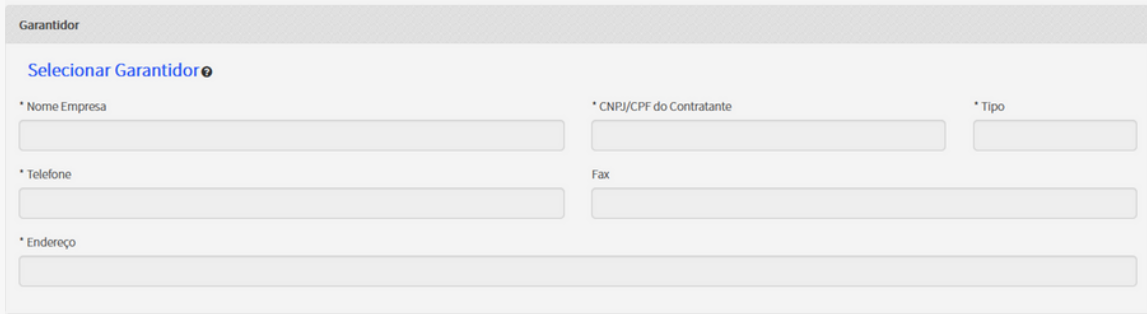

O sistema conta inicialmente com uma listagem de Empresas garantidoras (Bancos e Seguradoras) pré-cadastrada. Se determinada empresa garantidora não constar na listagem deve-se enviar um e-mail contendo os dados a DIPED, para que verifique se a empresa é autorizada a atuar na emissão de garantias pela SUSEP (Seguradoras – Seguros Garantias) ou pelo BACEN (Bancos – Fiança Bancária) . Assim que verificado DIPED efetuará o cadastramento da nova garantidora.

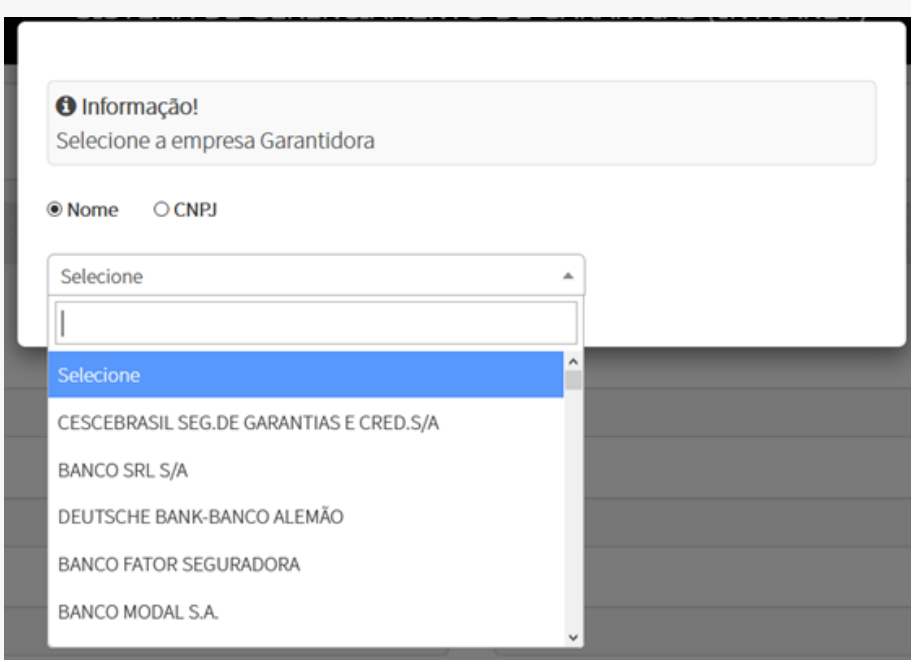

Ao iniciar a digitação no campo mostrado na figura acima o sistema automaticamente retorna os resultados .Caso não encontre a empresa garantidora pretendida, envie um e-mail a DIPED conforme descrito anteriormente.

Se já cadastrada, DIPED irá retornar o e-mail com orientações, caso não esteja irá efetuar a inscrição no banco de dados com as informações enviadas pela unidade por e-mail (se corretamente enviados).

## 4.1.3. Cadastrar - Modalidade "Dinheiro".

Garantia em dinheiro, a qual contém campos e uma estrutura diferente: A diferença para as demais modalidades é a ausência da área referente à empresa garantidora uma vez que essa figura inexiste nessa modalidade. Outra diferença é a ausência do campo com o anexo do documento da garantia, o qual é substituído por campos com informações sobre a DAMSP relativa à garantia em questão.

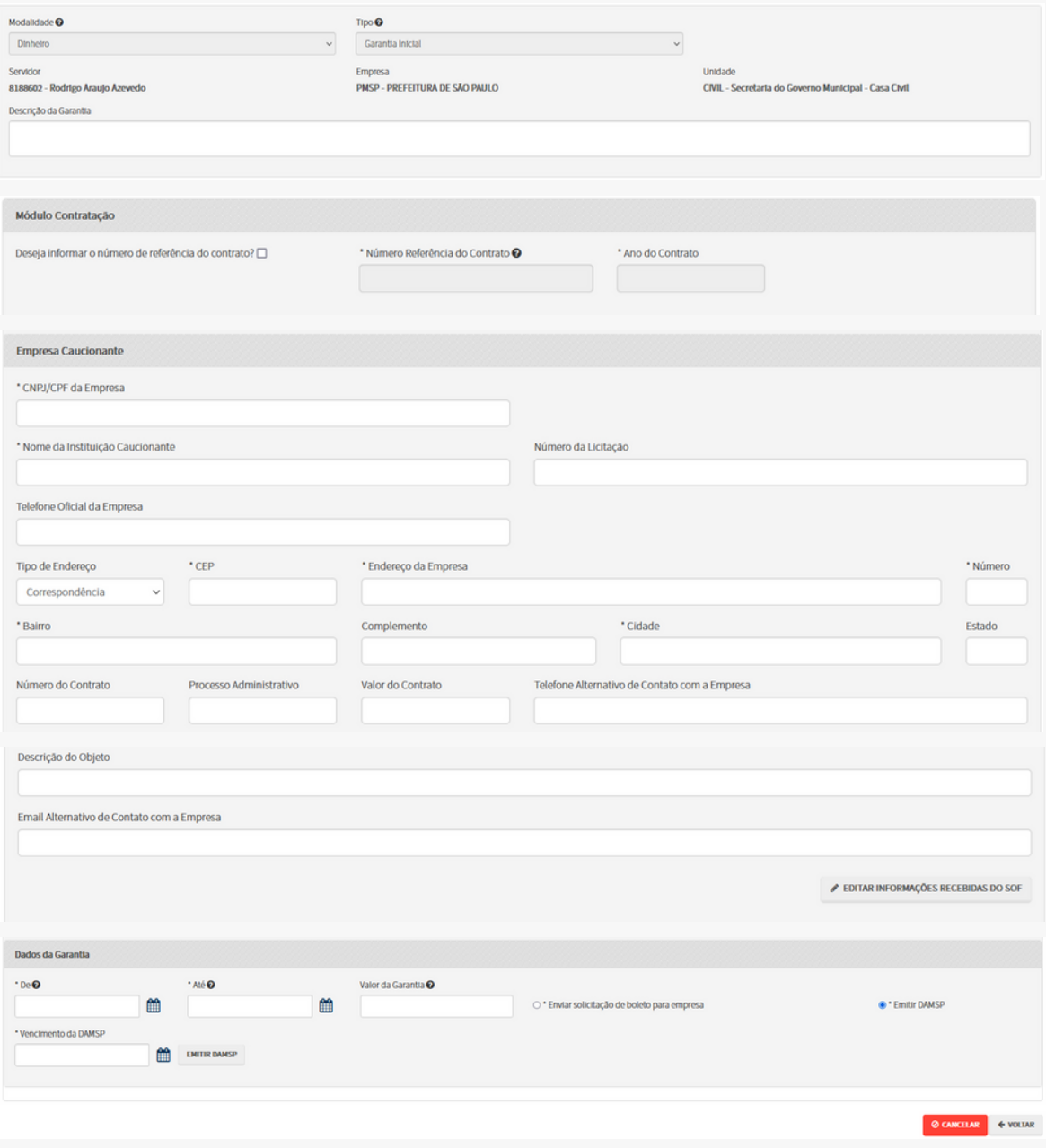

# **4.2. Aditar Garantia**

Conforme estabelecido pelas normas que regulamentam os contratos administrativos, podem se adequar a prorrogações ou ajustes necessários à situação fática. Que se divide em 3 etapas: Prazo, Valor, Prazo e Valor.

- Aditamento por prazo ao prorrogar uma garantia .
- Aditamento de valor, onde se adiciona um valor extra a uma garantia anteriormente apresentada.
- Aditamento de prazo e valor, o qual apresenta as duas características.

A nova garantia apresentada deverá ser da mesma modalidade da garantia originalmente apresentada.

## 4.3.1 Detalhamento referente a garantia

as garantias contendo aditamentos além de mostrarem os dados referentes à garantia principal, contêm aba adicional onde é possível clicar para se visualizar os dados do aditamento.

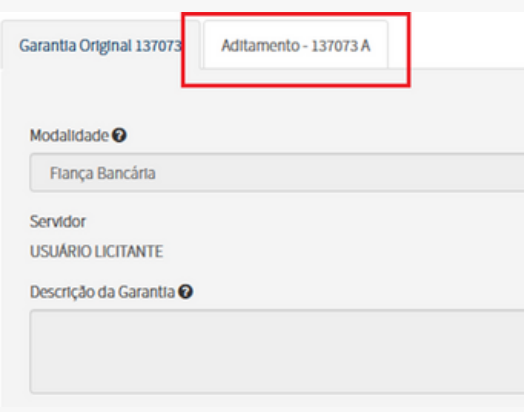

## **4.3.Editar Garantia**

Poderão ser editadas as informações de menor relevância no sistema. No entanto, após efetuado o cadastramento de informações essenciais da garantia como modalidade e tipo, não poderão mais ser alteradas. Caso constatada a necessidade de alteração dessas informações, o usuário deverá, ao invés, fazer o cancelamento da garantia original, e em seguida o cadastramento de uma nova garantia.

## **4.4. Baixar Garantia**

A Baixa de garantias consiste na marcação de como tendo cumprido sua função, não havendo cobrança ou utilização de valores a ser efetuado. Assim, após realizada a baixa dessa garantia é "inutilizada" perante o sistema.

É importante ressaltar que a ação "Baixar Garantia" se aplica apenas as modalidades de Seguro Garantia e Fiança Bancária, uma vez que às garantias em dinheiro se aplicam a outro tipo de ação quando encerrado seu ciclo de vida.

## **4.5. Devolver Garantia**

Em termos técnicos, ao solicitar a devolução de uma garantia, e a solicitação sendo aprovada por DIPED, é realizado o cancelamento da guia de preços públicos originalmente paga pela empresa garantidora, esse fato por sua vez acarreta na geração de um valor a restituir no (DAT) que é o sistema responsável pela restituição de valores tributários e não tributários da Prefeitura de São Paulo. A empresa caucionante deverá ser informada sobre a geração do DAT, o qual poderá ser solicitado no sistema em questão.

## **4.6. Substituir Garantia**

Caso o usuário deseje alterar a garantia apresentada anteriormente à PMSP, poderá requisitar às unidades da prefeitura a substituição da Garantia.

Vale notar que a Substituição de garantias equivale à baixa da garantia antiga (ou devolução para garantias em dinheiro) seguido pelo cadastramento da nova garantia.

## **4.7. Cobrar Garantia**

Em situações onde as empresas caucionantes faltam com suas obrigações e as unidades podem fazer o uso das garantias prestadas à PMSP. Esse procedimento é diferenciado para as garantias em Dinheiro e Seguro Garantia ou Fiança Bancária, sendo a cobrança referente às duas últimas modalidades, e a utilização da primeira.

Não ocorrendo o cumprimento das obrigações, as empresas garantidoras deverão ser acionadas para cobrir os valores requisitados pelas unidades. Esse acionamento deve se dar preliminarmente pelos setores jurídicos das unidades, sendo informado a DIPED através do sistema.

Pode-se recorrer ainda à PGM caso a cobrança pelos setores jurídicos das unidades seja infrutífera.

## **4.8.Utilizar Garantia**

No caso das garantias em dinheiro, a utilização de garantias consiste na reversão dos valores depositados em garantia por determinada empresa caucionante aos cofres da municipalidade, total ou parcialmente. Ao efetivar essa ação o valor presente no sistema é marcado como utilizado, parcial ou totalmente, de forma que não é passível de devolução.

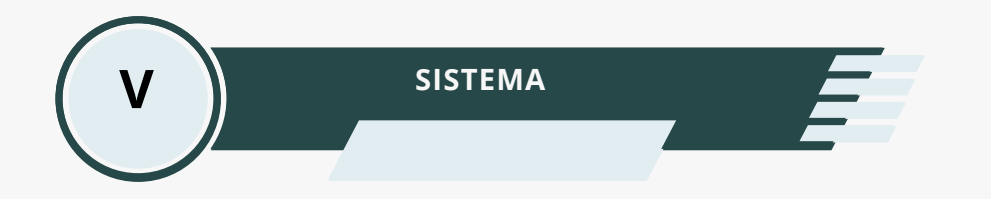

## **5.1. Gerenciamento de Sistema (Em desenvolvimento).**

No sistema os usuários conseguem alterar algumas opções disponíveis para parametrização

Os alertas a serem visualizados na tela inicial do sistema podem ser algumas opções alteradas pelo usuário, bem como os alertas disponibilizados às empresas na visão empresa.

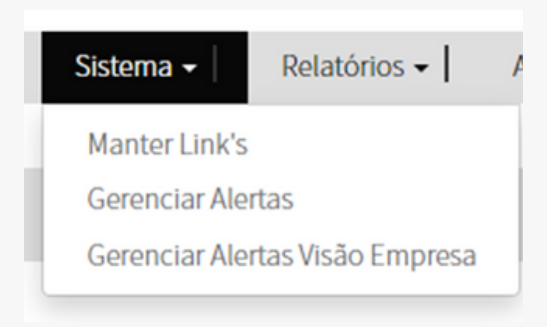

## **5.2. Manter Link´s**

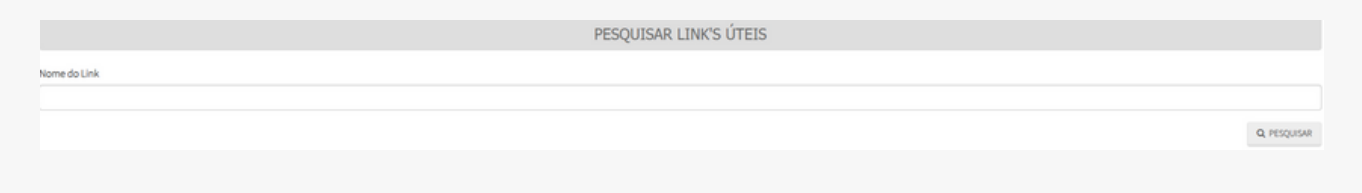

# **5.3. Gerenciar Alertas**

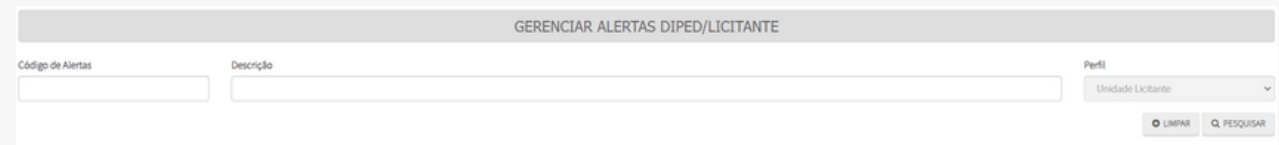

## **5.4. Gerenciar alertas visão empresa**

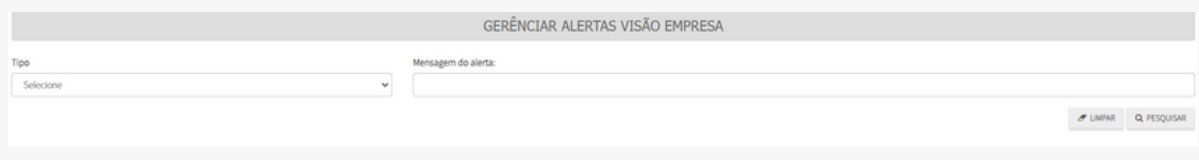

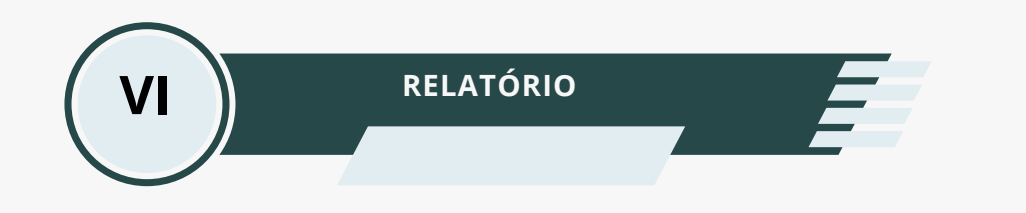

## **6.1 Relatórios**

O sistema contém relatórios onde o usuário podem realizar consultas a respeito do cadastramento no sistema. As informações exibidas referem-se à unidade a qual o usuário pertence, não permitindo visualizar as informações de outras unidades. Nessa função não poderá ser realizados filtros por usuário, sendo as informações segregadas de acordo com a unidade.

## **6.2 . Relatório de Garantias**

Nessa funcionalidade os servidores podem consultar a quantidade de garantias cadastradas no sistema, ou o valor cadastrado. Os resultados podem ser divididos pela modalidade da garantia, ou visualizadas pelo total.

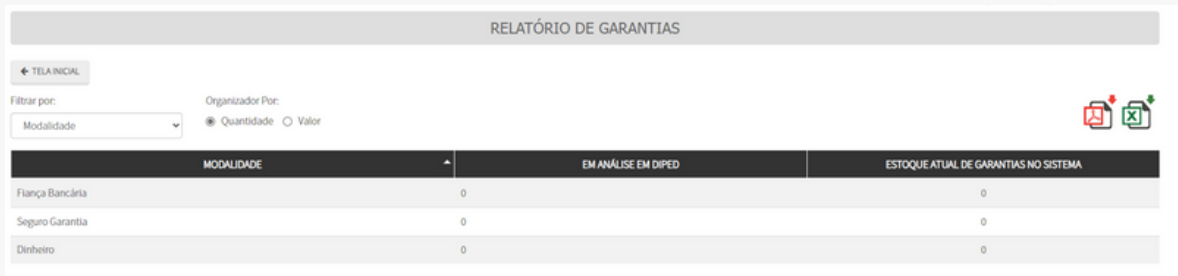

## **6.3 . Relatório de Solicitações**

Nessa funcionalidade os servidores podem consultar as quantidades de solicitações realizadas e aprovadas pela unidade no sistema. A unidade consegue visualizar o histórico das solicitações e estoque em avaliação em DIPED, referente ao último ano.

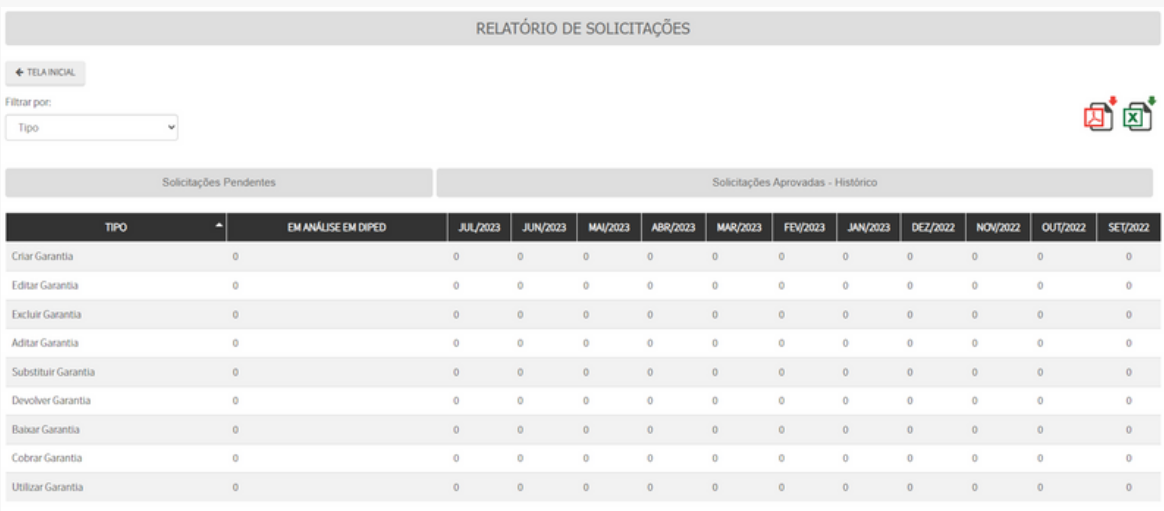

Pode-se fazer um filtro por tipo de solicitação ou visualizar o total.

## **6.4. Relatório de Lançamento Mensal**

Para fins de contabilização existe o relatório de Lançamento mensal, onde os usuários responsáveis pelo lançamento dos dados referentes às garantias no SOF, podem obter as informações necessárias , conforme solicitado. A tela é personalizável e pode ser filtrado o tipo de modalidade e o período dos lançamentos a serem efetuados para a elaboração do relatório.

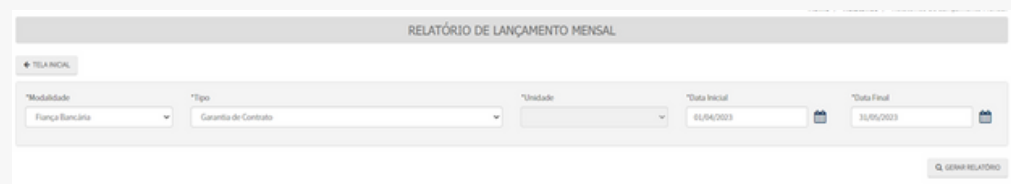

6.4.1 Download dos relatórios.

Os relatórios de garantias e de solicitações podem ser baixados ,selecionando os formatos PDF e XLSX .

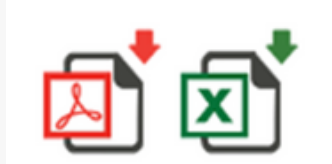

Opções de Download

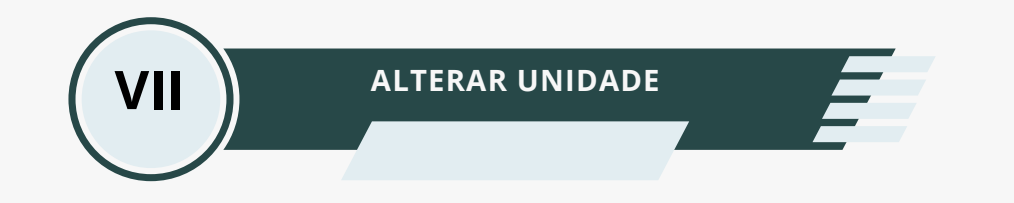

## **7.1. Alterar Unidade**

Essa ação apresenta as funcionalidades de alterações de unidades, auxiliando o o usuário que precisa ter acesso ao contrato de mais de uma unidade.

Ao selecionar a opção unidade desejada, será possível gerenciar a unidade ativa de acordo com sua necessidade.

Escola a unidade e clique em salvar.

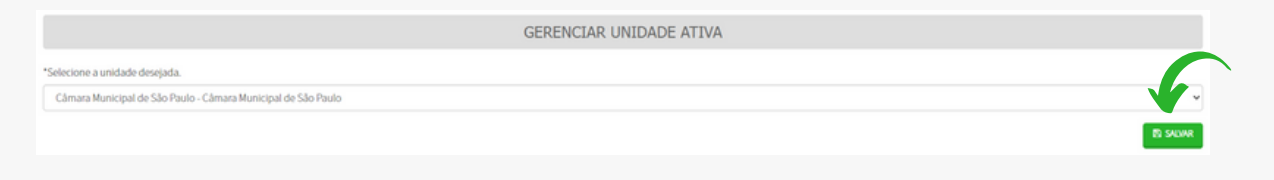